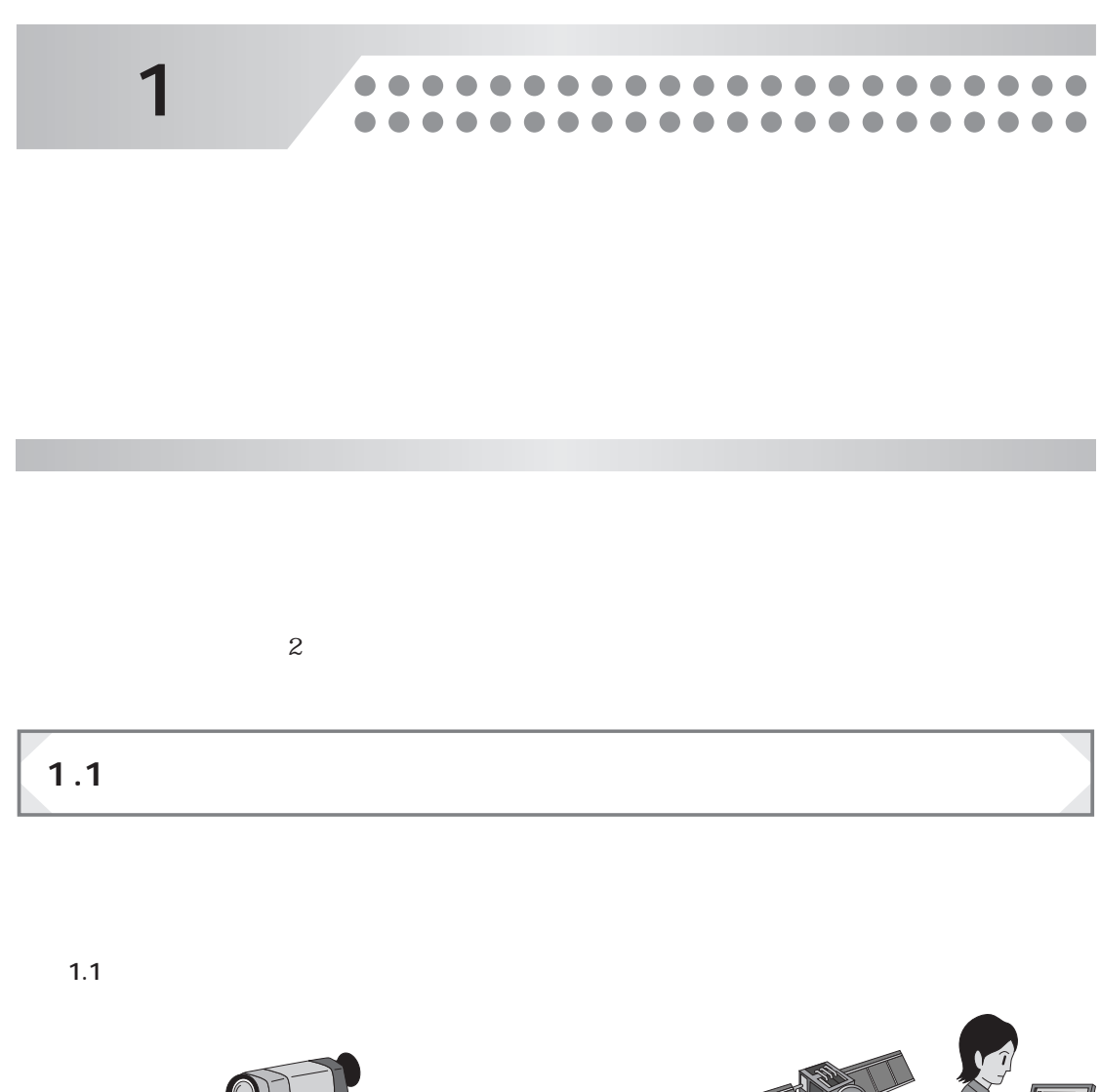

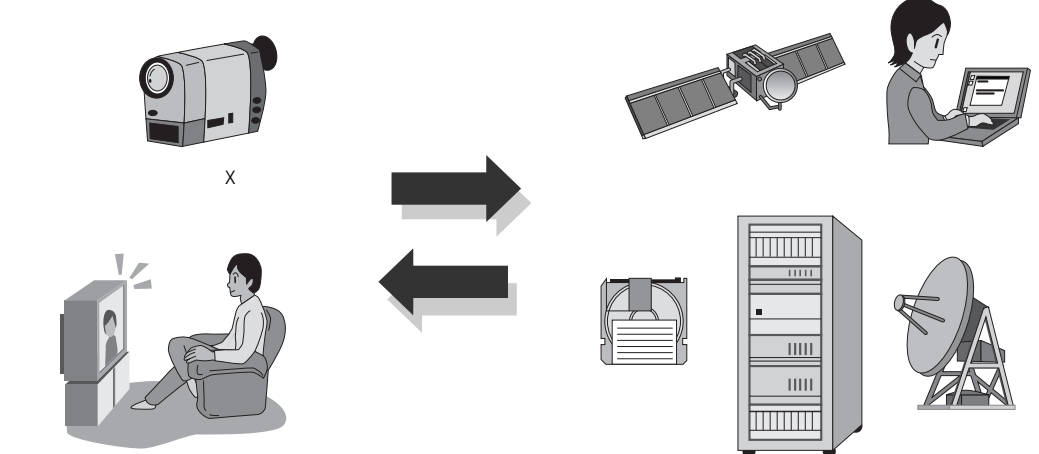

**図 1.1**

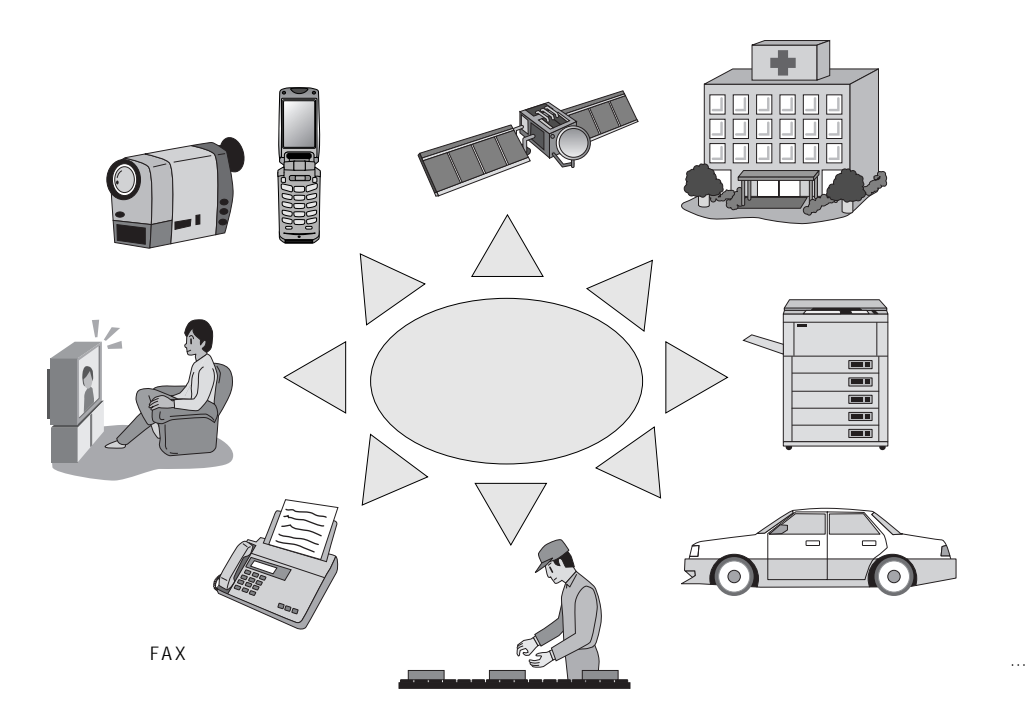

**図 1.2 画像・映像信号処理の応用例**

 $\bf X$ 

 $\sim$  1.2

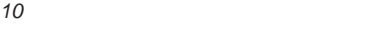

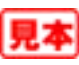

**(1)撮像機器――入力部**

Oxide Semiconductor

CCD Charge Coupled Device CMOS Complementary Metal

CCD/CMOS CCD/CMOS

CCD/CMOS 1

 $\overline{a}$ 

 $CT$   $X$ 

**(2)表示機器――出力部**

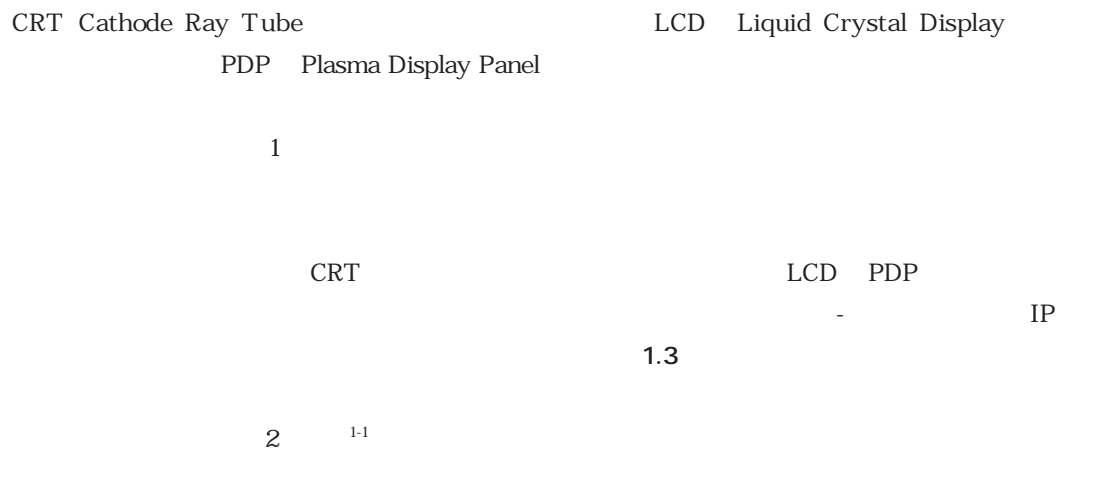

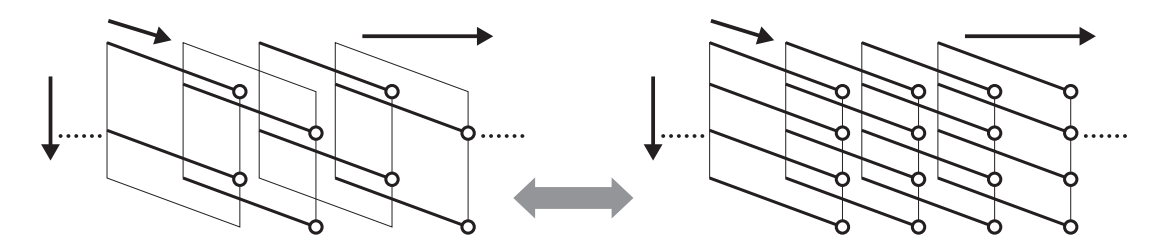

**図 1.3 インターレース-プログレッシブ変換**

 $ID$ 

## **1.2 本書のねらい**

- $\bullet$
- $\bullet$
- $\bullet$
- $\bullet$

 $MATLAB$ 

や演習課題も準備した.ぜひとも取り組んで,じっくりと深く理解してもらいたい.なお,**図 1.4**

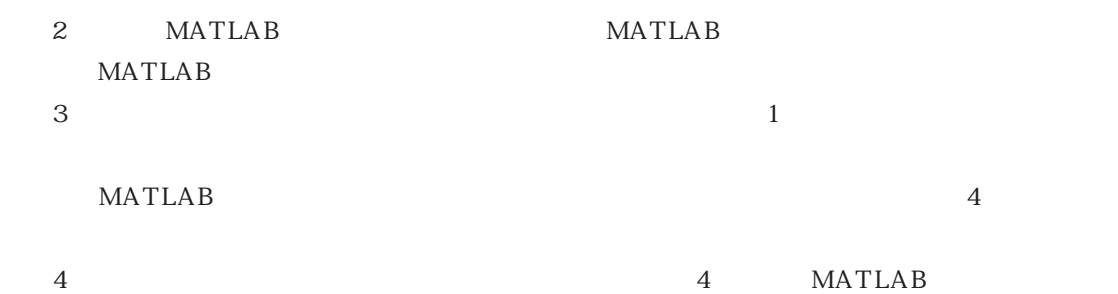

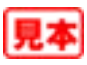

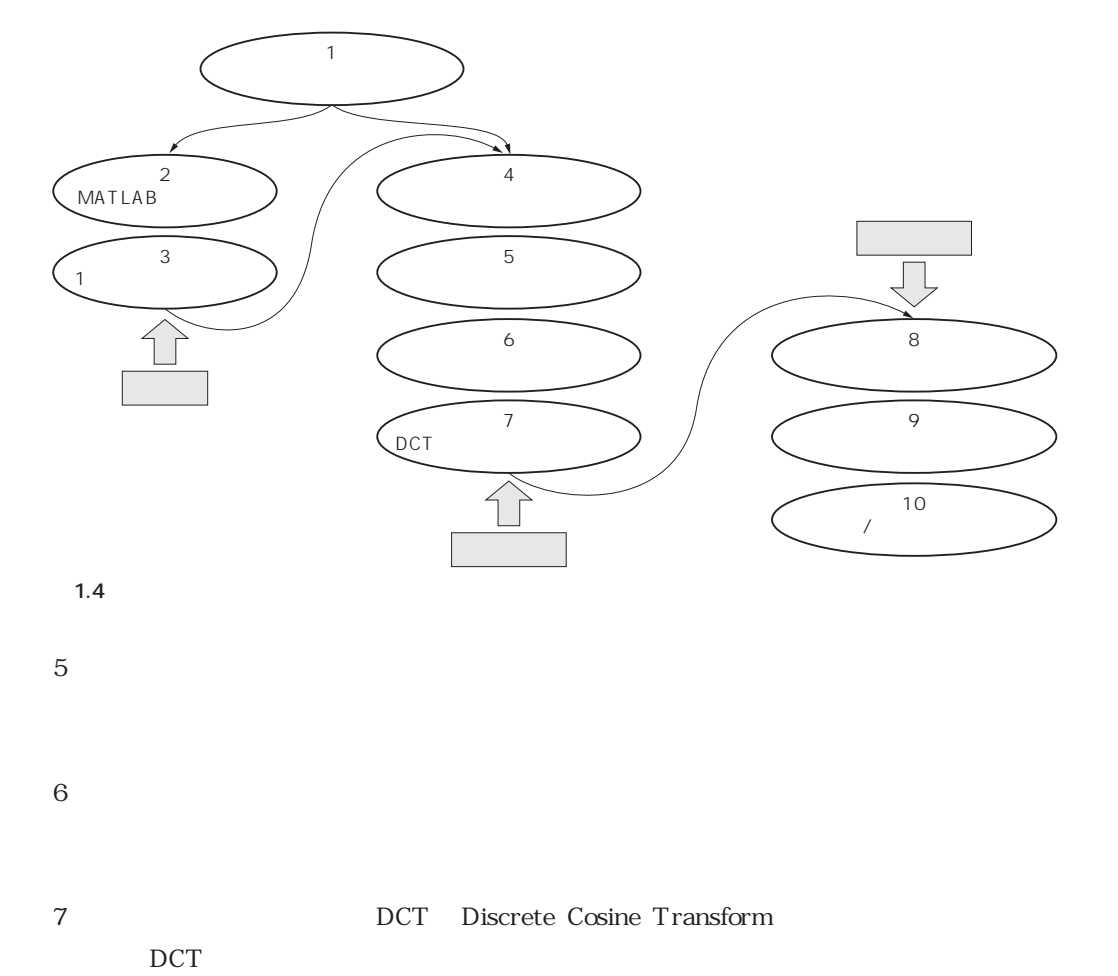

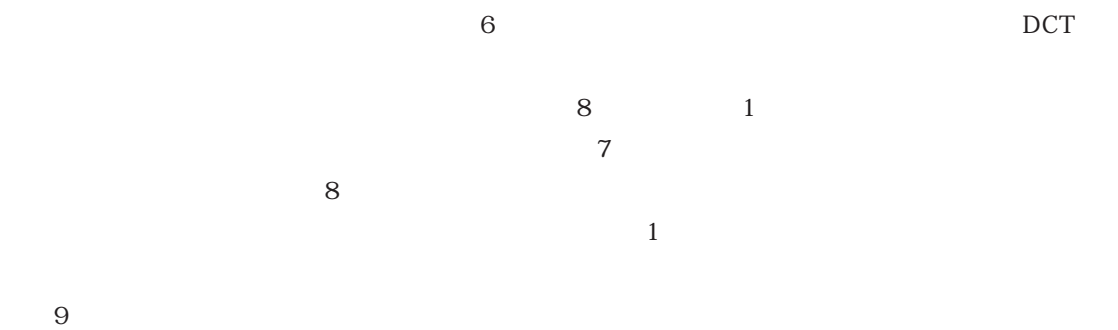

 $10$  ,  $IP$ 

 $x(t)$   $X(j\Omega)$   $X(z)$  $x[n]$   $X[k]$  $\bullet$   $\bullet$   $\mathbf{x}$   $a$ 

太字の大文字:配列もしくは行列.*X A*など

**MATLAB** 

 $MATLAB$ 

- MATLAB R2006a
- Signal Processing Toolbox
- Image Processing Toolbox

MATLAB Signal Processing Toolbox

Image Processing Toolbox

practiceXX\_X.m

 $\text{XX\_X}$ 

Image Processing Toolbox practiceXX\_X\_ip.m

Web

http://www.cqpub.co.jp/hanbai/books/30/30941.htm

 $1\,$   $2002$ 2 Rafael C. Gonzalez and Richard E. Woods Digital Image Processing, 2nd Ed. Prentice Hall 2001.  $(3)$  CQ  $(2003)$ 4 Interface and the settlement of the TECH I CQ and  $2002$ (5)Bahadir K. Gunturk, John Glotzbach, Yucel Altunbasak, Ronald W. Schafer, and Russel M. Mersereau; Demosaicking: Color Filter Array Interpolation IEEE Signal Proc. Magazine Vol.44 Jan. 2005. (6)Zhaoui Sun;Video Halftoning,IEEE Trans. on Image Proc.,Vol.15,No.3,pp.678-686,Mar. 2006.

7 Gerard De Haan, and Erwin B. Bellers Deinterlacing . An Overview Proc. of IEEE Vol.86 No.9 pp.1839-1857 Sep. 1998

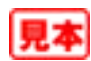

# **第2章**

## **MATLAB利用の準備**

本書ではMATLABのプログラム例を多数掲載し,実際に実行することで,画像・映像信号処理に 関する理解を深めてもらうことを目的としている。まず準備として、MATLAB の基本操作について 概説したい.本書に掲載するプログラム例を理解して確かめるのに十分な機能のみ,解説する. 従って,インストール方法や詳細な利用法については,MATLABのマニュアルなどを参照されたい. なお, MATLABを実行する環境がなくても, ソース・コードを読み解くことができれば, ほかのプ ログラミング言語による学習も可能であろう.すでにMATLAB利用の経験がある読者は,本章を読 み飛ばし、第3章以降に進んでも差し支えない.

## **2.1 基本操作**

以下では、MATLABバージョンR2006aの利用を前提として解説を進める.

**図2.1**

● 立ち上げ方と終わり方

**(1)立ち上げ方**

Windows系のOSを使用している場合,デスクトップ上にあるアイコン(**図2.1**)をダブルクリック すればよい.すると,**図2.2**のような画面が現れ,すぐに利用できる状態になる.Unix系のOS を使 用している場合は,ターミナル上で,

matlab

と入力すればよい.実際は,使用環境により立ち上げ方が異なることもあるため,使用するコン ピュータの管理者に問い合わせるのが良いだろう.

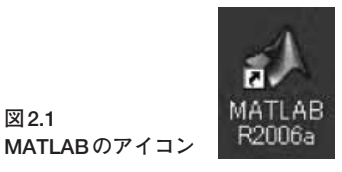

2.1 基本操作 *15*

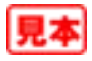

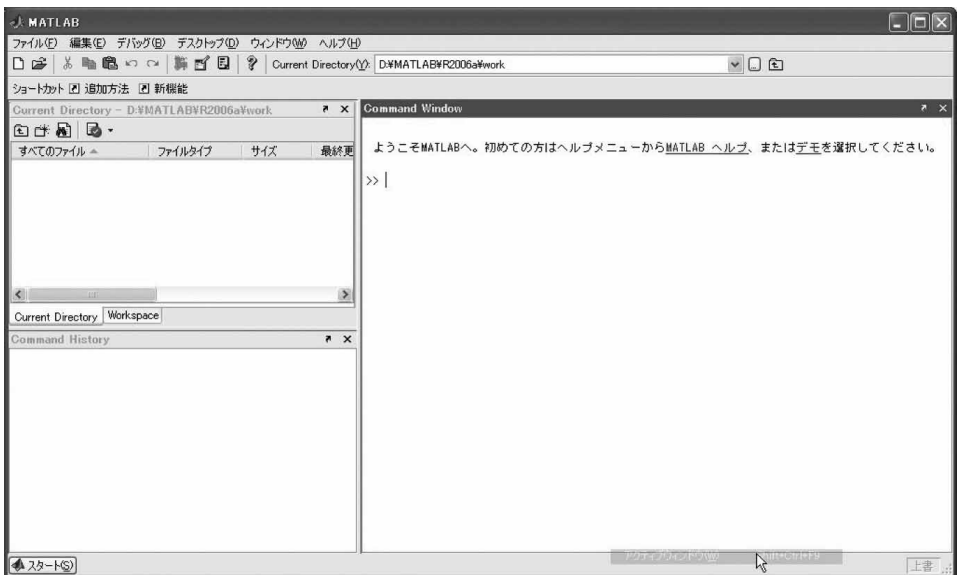

**図2.2 起動直後の画面**

**(2)終わり方**

MATLABのCommand Window上(**図2.2**では右側)のプロンプト記号>>に続いて

>> exit

と入力することで,MATLABを終了することができる.

● オンライン・ヘルプ

MATLABには豊富な数の関数があらかじめ用意されている.そこで,各関数の利用法の理解には オンライン・ヘルプ機能は欠かせない.オンライン・ヘルプ機能の使い方について解説を進めよう.

MATLABを終了していたら、立ち上げ直そう. まず、fft関数が何を行う関数なのかを調べてみ よう.

Command Window上で,

>> help fft

を実行する.すると,**図2.3**のような表示が現れる.

ヘルプ文が長く, 画面をはみ出してしまう場合には、あらかじめmore onと設定しておくと便利 である.すると,ヘルプ文をはじめとしたCommand Window上の出力結果が1画面分の長さに区切 られて表示される.

>> more on

>> help fft

続きを表示する際には,スペース・キーなどを押せばよい.moreの機能を停止したければ,

>> more off

とすればよい.

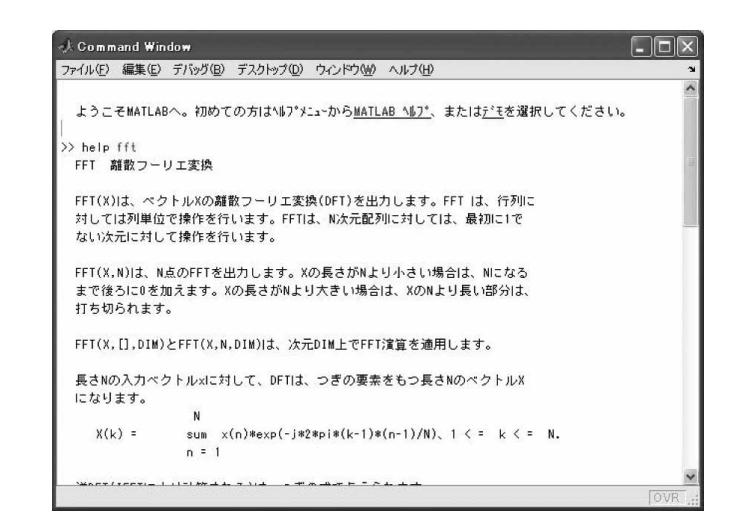

#### **図2.3**

**オンライン・ヘルプの使用例**

#### **conv関数 例題2.1**

conv関数は何を行う関数か?

**解**

conv関数は、畳み込み演算や多項式の積演算を行う関数である.

#### **help . 例題2.2**

help .(ヘルプ・ドット)というコマンドを実行すると, 何が表示されるか?

#### **解**

help . を実行すると, 演算子や特殊記号の説明が表示される.

#### **help i 例題2.3**

help i(ヘルプ・アイ)というコマンドを実行すると、何が表示されるか?

#### **解**

help iを実行すると,複素数の説明が表示される.help j(ヘルプ・ジェイ),help pi(ヘ ルプ・ピーアイ)も確かめてみよう.

関数をはじめとするMATLABの操作方法がわからなくなったら,このオンライン・ヘルプ機能を 利用すると便利である.より詳細な説明が必要になったら,docコマンドを利用すればよい.例えば, Command Window上で,

>> doc fft

を実行すると,**図2.4**に示すようなオンライン・ドキュメントを閲覧することができる.

#### ● 行列やベクトルの扱い

MATLABの大きな利点の一つに,行列操作が簡便であることが挙げられる.MATLABにおいて

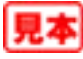

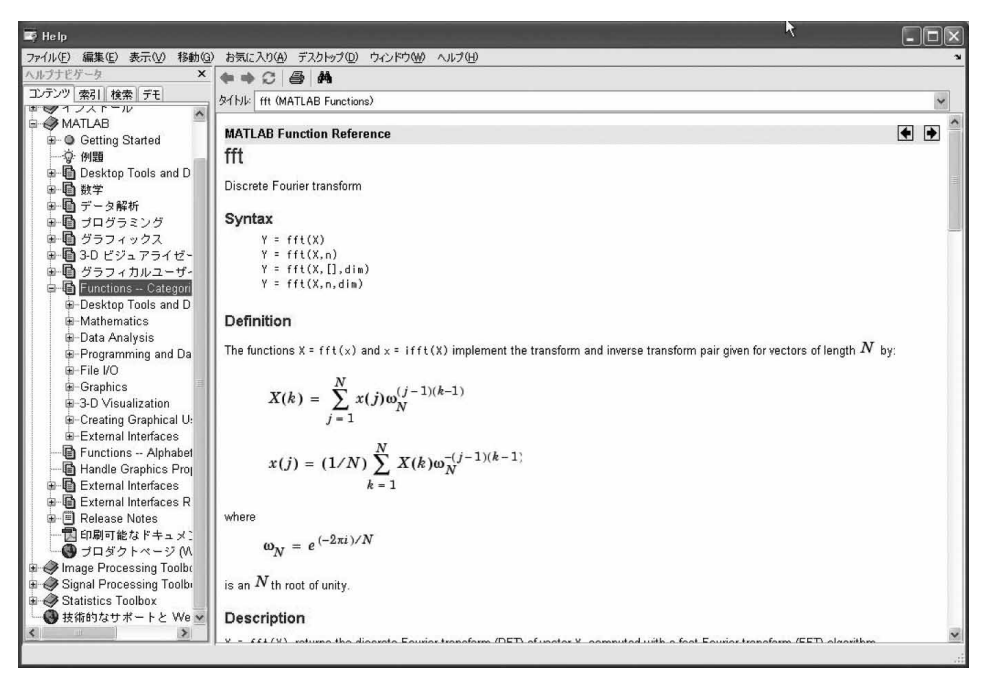

**図2.4 オンライン・ドキュメントの使用例**

行列やベクトルを扱う方法について解説しよう.

まず,

$$
\mathbf{A} = \begin{pmatrix} 1 & 2 \\ 3 & 4 \\ 5 & 6 \end{pmatrix}
$$
\n
$$
\mathbf{B} = \begin{pmatrix} 1 & 2 & 3 \\ 4 & 5 & 6 \end{pmatrix}
$$
\n
$$
(2.1)
$$
\n
$$
(2.2)
$$

という行列の積**C**=**AB**を求めることを例として,解説を進める.

行列**A**,**B**の定義は,Command Window上で

```
>> A = [ 1 2 ;3 4 ;
         5 6 ];
>> B = [1 2 3 ;4 5 6 ];
```
と入力する.すなわち,行方向は要素間をスペースで区切り,列方向は各行ベクトル間を;(セミコ ロン)で区切って並べる.

また,行列積**C**=**AB**は,

 $\Rightarrow$  C = A \* B;

**表2.1 行列**(あるいはベクトル)**に対する基本操作**

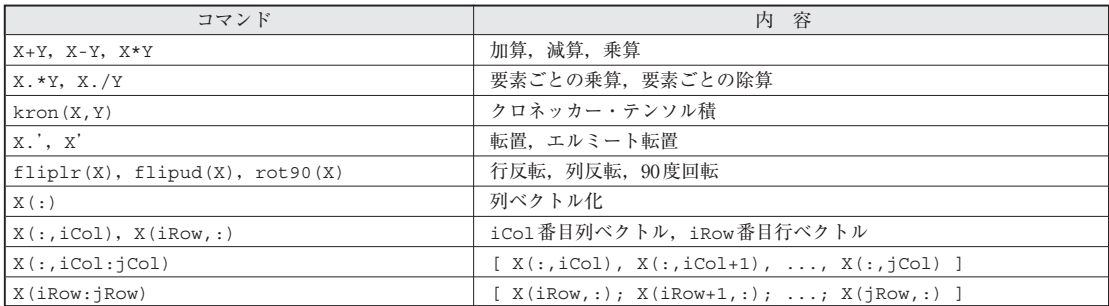

と実行する.すると,Cに演算結果が代入される.Command Window上で

>> C

のように末尾に;(セミコロン)を付けずに変数名Cを入力することで,

 $C =$ 

```
9 12 15
```

```
19 26 33
```
29 40 51

のように表示され,行列**C** の内容を確かめることができる.

ベクトルは列数が1,あるいは行数が1の行列と考えられるので,同じように操作できる. 行列(あるいはベクトル)x, Yに対する基本的な演算操作を表2.1にまとめる.

#### **行列転置 例題2.4**

行列**B**の転置と行列**A**の転置の積**D**を計算してみよう.

```
解
```

```
Command Window上で
```

```
\Rightarrow D = B.' * A.';
>> D
```
と入力すると,

```
D =9 19 29 
  12 26 40 
   15 33 51
```
のように表示される.

#### **行列要素の選択 例題2.5**

行列**A**の上の2本の行ベクトルからなる正方行列と,行列**B**の左にある2本の列ベクトルからな る正方行列との和**E**を計算してみよう.

#### **解**

Command Window上で  $\Rightarrow$  E = A(1:2, :) + B(:,1:2); >> E と入力すると,  $E =$ 2 4 7 9 と表示される.

なお, MATLABでは行列要素のインデックスは1から始まることに注意されたい.

## **2.2 ループ処理と条件分岐処理**

MATLABでは、ループ処理のためにfor文とwhile文が利用できる.また、条件分岐のためにif 文とswitch文が利用できる.for文とif文の使用法を,簡単な例を用いて解説しよう.

#### ● ループ処理

まず,for文を用いたループ処理の例を見てみよう.例えば,

…………………………………………………………………………………………………(2.3)  $s = \sum n$ *n* =  $\boldsymbol{0}$ 10

という演算は,Command Window上で >> s = 0; % s の初期値設定

>> for n = 0:10 % n を0 から10 まで繰り返す

s = s + n; % s にn の値を累積加算

end

#### と実行できる.

>> s

#### と入力すると

 $s =$ 

55

と表示される.for文は、forの直後に記述された変数の仕様に従い、forとendの間の処理を繰り 返す. for文, while文の詳細については, help for, help whileを参照されたい. なお, %か ら行末まではコメント文となり、処理には影響しない.

#### **for文 例題2.6**

*k*行*n*列目の要素が,

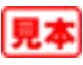

$$
[\mathbf{C}]_{k,n} = \cos\left(\frac{k(2n+1)\pi}{8}\right), \quad k, n = 0, 1, 2, 3 \dots
$$
 (2.A)

と与えられる4×4行列Cを生成しよう. cos関数, 定数piを用いてもよい. ただし, MATLAB では行列のインデックスが1から始まることに注意されたい.

## **解**

```
Command Window上で
  >> for iCol=1:4
       n = iCol - 1;
       for iRow=1:4
          k = iRow - 1;C(iRow, iCol) = ...cos(k*(2*n+1)*pi/8);end
    end
と実行すればよい.
  >> C
と入力すると,
  C =1.0000 1.0000 1.0000 1.0000
   0.9239 0.3827 -0.3827 -0.9239
   0.7071 -0.7071 -0.7071 0.7071
   0.3827 -0.9239 0.9239 -0.3827
と表示される.
```
なお、複数行にまたがるコマンドは、...の後に改行しなければならない.

#### ● 条件分岐処理

次に,if文を用いた条件分岐処理について解説しよう.例えば,*n* = 0ならば*d* = 1,*n*≠0ならば*d* = 0,それ以外では*d*は値をとらないという処理

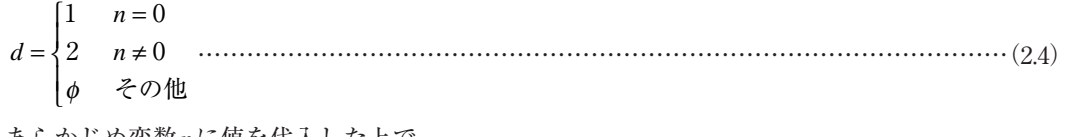

は,あらかじめ変数*n*に値を代入した上で,

- >> if n==0 % n が0 ならば
	- $d = 1$ ; % d  $d = 1$ . elseif n~=0 % n が0 ではなければ,  $d = 0;$  % d  $(t)$ .

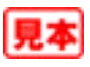

else % それ以外では,

 $d = []$ ; % d は空.

end

のように実行できる(例えばあらかじめn=[1が設定されていれば, dは空となる). if 文は if の直 後にある条件式に従い、条件分岐を行う. 条件が満たされた場合,ifに続く処理が実行され、条件 が満たされなかった場合,else以下の処理が実行される.elseifは,条件付きのelse文である. if 文の詳細についてはhelp ifを参照されたい. また, 条件式として使用される比較演算子, 論理 演算子については, help relopを参照されたい.

#### **条件分岐 例題2.7**

例題2.6で与えられた4 × 4行列**C**の1行目の行ベクトルに係数1/2を乗じ,残りの行ベクトルに 係数1/√2を乗じて, 4×4行列Dを生成してみよう. sqrt関数を用いてよい.

#### **解**

```
例題2.6の解答に示したコマンドの実行直後に
```

```
>> for iRow=1:4 
       k = iRow - 1;
       if k == 0D(1,:) = C(1,:)/2;else
        D(iRow,:) = ...C(iRow,:)/sqrt(2);end
    end
と実行すればよい.
  >> D
と入力すると,
  D =0.5000 0.5000 0.5000 0.5000
     0.6533 0.2706 -0.2706 -0.6533
     0.5000 -0.5000 -0.5000 0.5000
     0.2706 -0.6533 0.6533 -0.2706
と表示される.なお,この行列Dは,第7章で詳しく解説する離散コサイン変換(DCT:Discrete
Cosine Transform)行列と呼ばれる直交行列である.
```
if 文のほかにも switch文によって処理の分岐を実現できる. 詳細についてはhelp switchを 参照されたい.

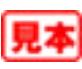

## **2.3 グラフ表示**

MATLABには,便利なグラフ表示機能が多数用意されている.以下では,信号の周波数特性表示 を例として、グラフ表示に使うstem関数とplot関数の使い方を解説しよう. なお, 周波数特性に ついては次章においてあらためて解説を行うので,ここではグラフ表示の一例として読み進めても らいたい.

#### ● stem関数

まず準備として,rand関数を使って適当な8×1ベクトル**x**を生成しよう.Command Window上で  $>> x = rand(8.1)$ ;

と入力すればよい.直後に

>> x

と入力すると,例えば

 $x =$ 

- 0.9501
- 0.2311
- 0.6068
- 0.4860
- 0.8913
- 0.7621
- 0.4565
- 0.0185

のように表示される.rand関数は一様分布の疑似乱数を生成する関数なので,実際には上記のもの と異なることがある.

では,ベクトル**x**のstem表示を行ってみよう.Command Window上で

>> stem(x)

と入力すると,**図2.5**のような表示が得られる.stem表示は,離散時間信号(数列)を表すのに便利 な機能である.

● plot 関数

では次に,plot関数を利用してベクトル**x**の周波数振幅特性を見てみよう.Command Window 上で

>> A = 20\*log10(abs(fft(x,512)));

>> plot(A)

と入力すると,**図2.6**のような表示が得られる.1行目では,**x**の振幅特性([dB])を512点FFT(Fast Fourier Transform)を用いて求めている.2行目が実際にグラフ表示を行っている部分である.plot 表示はデータ間を直線で補間してグラフを表示する. オプションの指定によって, 点のみの表示も

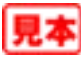

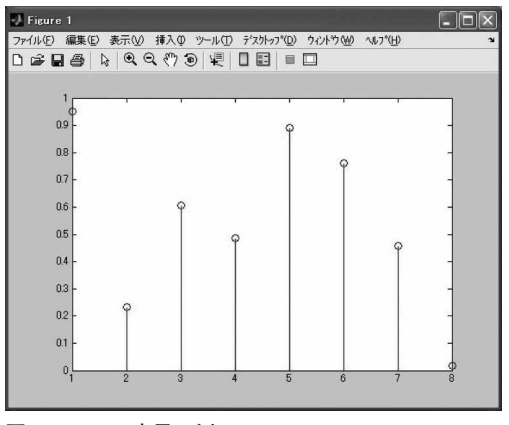

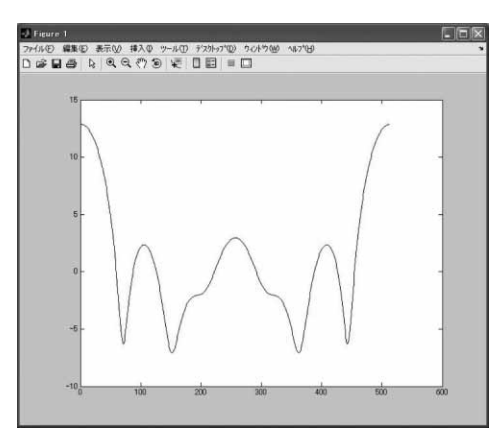

**図2.5 stem 表示の例 図2.6 plot 表示の例**

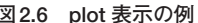

可能である.詳細についてはhelp plotを参照されたい.

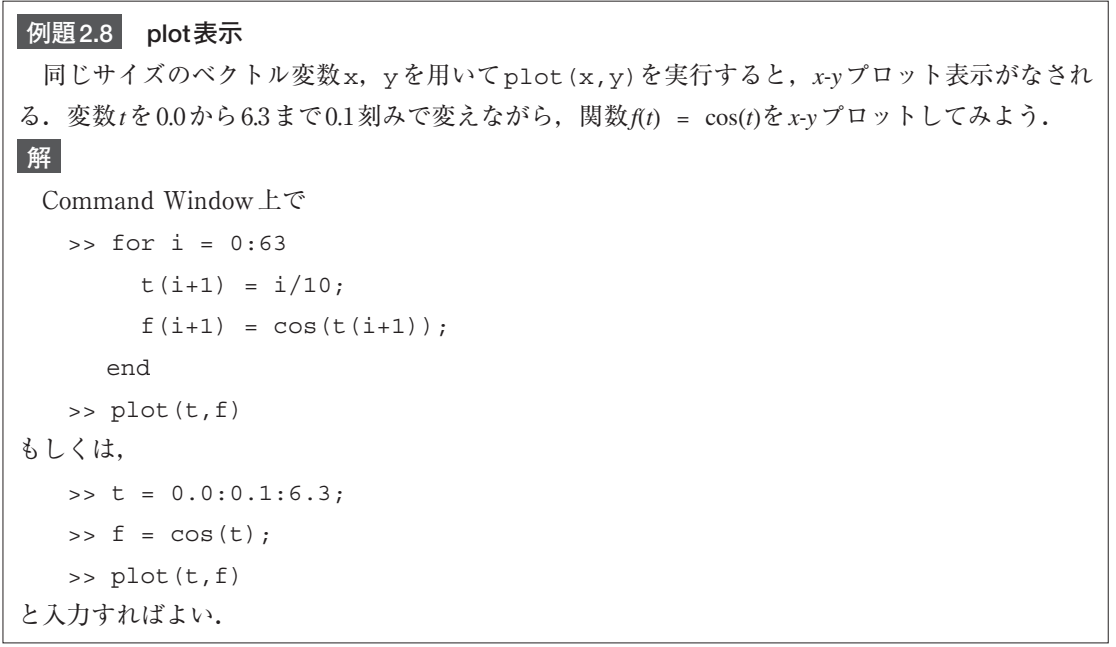

後者の解について解説しよう.

- ●1行目は,0.0 ~6.3まで0.1刻みの値を要素とするベクトル変数tを生成する.
- ●2行目は、ベクトル変数tの各要素に対するcos関数の演算を行い、各要素に対応する演算結 果をベクトル変数**f**へ代入する.
- ●3行目で、ベクトル変数t,fを用いたx-yプロット表示を行う.

このように, MATLABの表現をうまく利用することで, for文を省いた簡潔な記述が可能となる.

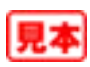

```
plot表示
例題2.9
```
ディジタル信号は周期的な周波数特性を有する.横軸の1周期を2πと正規化して,先のベクト ル**x**の周波数振幅特性を表示してみよう.

```
解
```
#### Command Window上で

```
\Rightarrow f = 0:2/512:2-2/512;
  \Rightarrow A = 20*log10(abs(fft(x,512)));
  >> plot(f,A)
   >> xlabel(['Normalized Frequency ',...
             '(¥times¥pi rad)'])
  >> ylabel('Magnitude (dB)')
と実行すればよい〔Unix系OS上では,¥は\(バックスラッシュ)に読み換える〕.
```
## **2.4 Mファイルの作成**

ここまで読み進めると,MATLABの使い方に慣れると同時に,Command Window上での作業に 煩わしさを感じるだろう. この煩わしさは, 次に解説するMファイルの作成法と使用法を覚えるこ とで解消される.

● スクリプト

MATLABでは,Mファイルと呼ばれるスクリプト・ファイルによって一連の処理をまとめること ができる.ここでは,MATLAB付属のエディタなどを使用し,ampres.mというファイルを作成し てみよう.

MATLABのエディタを利用する場合は,Command Window上で

>> edit ampres

と実行すればよい.また,使い慣れたテキスト・エディタを利用してもよい.ただし,ファイルの 拡張子は .m とすること.

以下の内容をファイルampres.mに記述しよう.

```
x = \text{rand}(8, 1);
 f = 0:2/512:2-2/512;A = 20 * log10 (abs (fft(x, 512)));plot(f,A)
 xlabel(['Normalized Frequency ',...
          '(¥times¥pi rad)'])
 ylabel('Magnitude (dB)')
続いてCommand Window上で
```
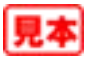

>> ampres

と実行してみよう. すると、横軸を正規化した周波数振幅特性が表示される.

● 関数定義

先のスクリプト・ファイルでは,入力xやFFT点数を変えたいときに,いちいちファイルを編集 しなければならない.MATLABでは,スクリプト・ファイルをさらに発展させて,独自の関数を定 義することができる.先ほど作成したファイルampres.mを以下のように編集しよう.

```
function A = ampres(x, nPoints)% AMPRES: Display Amplitude Response
% Copyright (c), 20XX, (Your name),
% All rights reserved
f = 0:2/nPoints:2-2/nPoints;A = 20*log10(abs(fft(x, nPoints)));
plot(f,A)
xlabel(['Normalized Frequency ',...
       '(¥times¥pi rad)'])
ylabel('Magnitude (dB)')
```
続いて, Command Window上で

```
>> x = rand(8,1);
```

```
\Rightarrow A = ampres(x,512)
```
と実行してみよう.すると周波数振幅特性が表示される.入力ベクトルxやFFT点数nPointsを変 えることができるので, 試してみよう.

#### **Mファイル 例題2.10**

周波数特性は複素数として与えられ,位相特性も持つ.位相特性を表示するphsres関数も作 成してみよう.

#### **解**

```
ファイル名:phsres.m
   function P = phsres(x, nPoints)
   % PHSRES: Display Phase Response
   % Copyright (c), 20XX, (Your name),
                All rights reserved
   f = 0:2/nPoints: 2-2/nPoints;
   X = fft(x, nPoints);
   P = 180*angle(X)/pi;plot(f,P)
   xlabel(['Normalized Frequency ',...
```
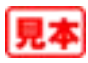

```
'(¥times¥pi rad)'])
```
ylabel('Phase (degrees)')

angle関数についてはオンライン・ヘルプを参照されたい.

#### **Mファイル 例題2.11**

subplot関数を用いると,一つのグラフ内に複数のグラフを表示できる(help subplotを参 照). 振幅特性と位相特性を同時に表示する freqres 関数を作成してみよう.

#### **解**

```
ファイル名:freqres.m
   function [A, P] = \text{fregres}(x, n\text{Points})% FREQRES: Display Frequancy Response
   % Copyright (c), 20XX, (Your name),
   % All rights reserved
   f = 0:2/nPoints:2-2/nPoints;X = fft(x, nPoints);
   A = 20 * log10 (abs(X));P = 180*angle(X)/pi;subplot(2,1,1);plot(f,A)xlabel(['Normalized Frequency ',...
           '(¥times¥pi rad)'])
   ylabel('Magnitude (dB)')
   subplot(2,1,2);plot(f,P)xlabel(['Normalized Frequency ',...
           '(¥times¥pi rad)')
   ylabel('Phase (degrees)')
```
### **オンライン・ヘルプ 例題2.12**

オンライン・ヘルプ機能を使ってhelp ampres, help phsres, help freqresを調べてみ よう.

#### **解**

functionに続く,コメントアウトされた行の内容が表示される.

## **2.5 変数の保存と読み込み**

Command Window上で利用した変数は,ワークスペース(Workspace)上に保持されている.しか し,ワークスペース上のデータはMATLABを終了するたびに消えてしまう. 以下では,ワークス

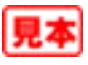